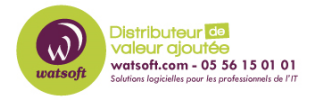

[Base de connaissances](https://watsoft.deskpro.com/kb) > [MDaemon](https://watsoft.deskpro.com/kb/mdaemon) > [Comment activer les logs debug, XML et WBXML](https://watsoft.deskpro.com/kb/articles/comment-activer-les-logs-debug-xml-et-wbxml-pour-activesync) [pour ActiveSync ?](https://watsoft.deskpro.com/kb/articles/comment-activer-les-logs-debug-xml-et-wbxml-pour-activesync)

## Comment activer les logs debug, XML et WBXML pour ActiveSync ?

Maxime - 2020-02-18 - [MDaemon](https://watsoft.deskpro.com/kb/mdaemon)

Lorsque des problèmes ActiveSync interviennent sur un périphérique ou pour un compte utilisateur MDaemon précis, il est nécessaire d'activer la journalisation en mode débogage, XML et/ou WBXML afin de détecter les problèmes de synchronisation présents.

Activation des options de gestion avancée pour ActiveSync

- 1. Dirigez vous dans le menu « Configuration »
- 2. Sélectionnez « Gestion des terminaux mobiles »
- 3. Sélectionnez « ActiveSync for MDaemon »
- 4. Cochez l'option « Activer les options avancées de gestion »
- 5. Cliquez sur « Ok » pour fermer la fenêtre.

Activation des logs Debug pour toutes les connexions ActiveSync

- 1. Dirigez vous dans le menu « Configuration »
- 2. Sélectionnez « Gestion des terminaux mobiles »
- 3. Déployez le menu « ActiveSync for MDaemon »
- 4. Cliquez sur « Réglages »
- 5. Dans la rubrique « Niveau de journalisation », sélectionnez « Débogage »

Activation des logs XML/WBXML pour tous les périphériques ActiveSync

- 1. Dirigez vous dans le menu « Configuration »
- 2. Sélectionnez « Gestion des terminaux mobiles »
- 3. Déployez le menu « ActiveSync for MDaemon »
- 4. Sélectionnez « Paramètres client »
- 5. Cochez la case « Archiver les requêtes et les réponses XML »
- 6. Cochez la case « Archivez les requêtes et les réponses WBXML »
- 7. Cliquez sur « OK »

Activation des logs XML/WBXML pour un périphérique ActiveSync

- 1. Dirigez vous dans le menu « Comptes »
- 2. Sélectionnez le compte à modifier ayant le périphérique ActiveSync par un double clic
- 3. Déployez l'arborescence « ActiveSync for MDaemon »
- 4. Sélectionnez « Paramètres client »
- 5. Cochez la case « Archiver les requêtes et les réponses XML »
- 6. Cochez la case « Archivez les requêtes et les réponses WBXML »
	- o si la case contient un carré, changez là par une case « validation »
- 7. Cliquez sur « OK »

Récupération des fichiers de debug ActiveSync

Une fois que vous avez reproduit le problème après avoir activé les logs debug, récupérez les éléments suivants afin de les faire parvenir à notre support technique

- 1. Une copie du fichier **\MDaemon\Logs\AirSync-AAAAMMJJ.log**
- 2. Une copie du fichier **\MDaemon\Data\AirSync.ini**
- 3. Tous les fichiers présents dans le dossier : **\MDaemon\Logs\AirSync\(datedujour)\(utilisateur)**
- 4. Compressez l'ensemble afin de nous faire parvenir l'ensemble